# راهنمای اجرای زیفریم در ماشین مجازی و محیط کانتینری

# تهیه کننده: رضا قربانی توکلی

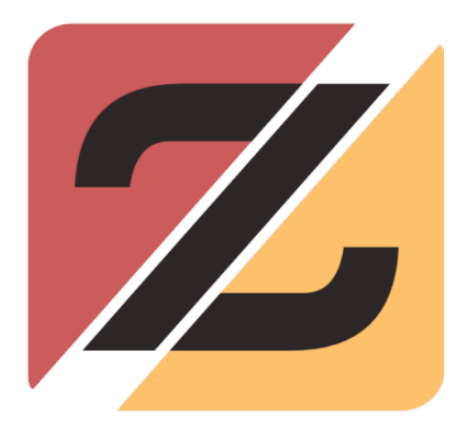

**گروه توسعه زیرساخت نرمافزار زی** 

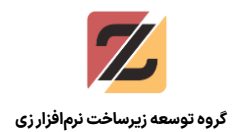

فهرست مطالب

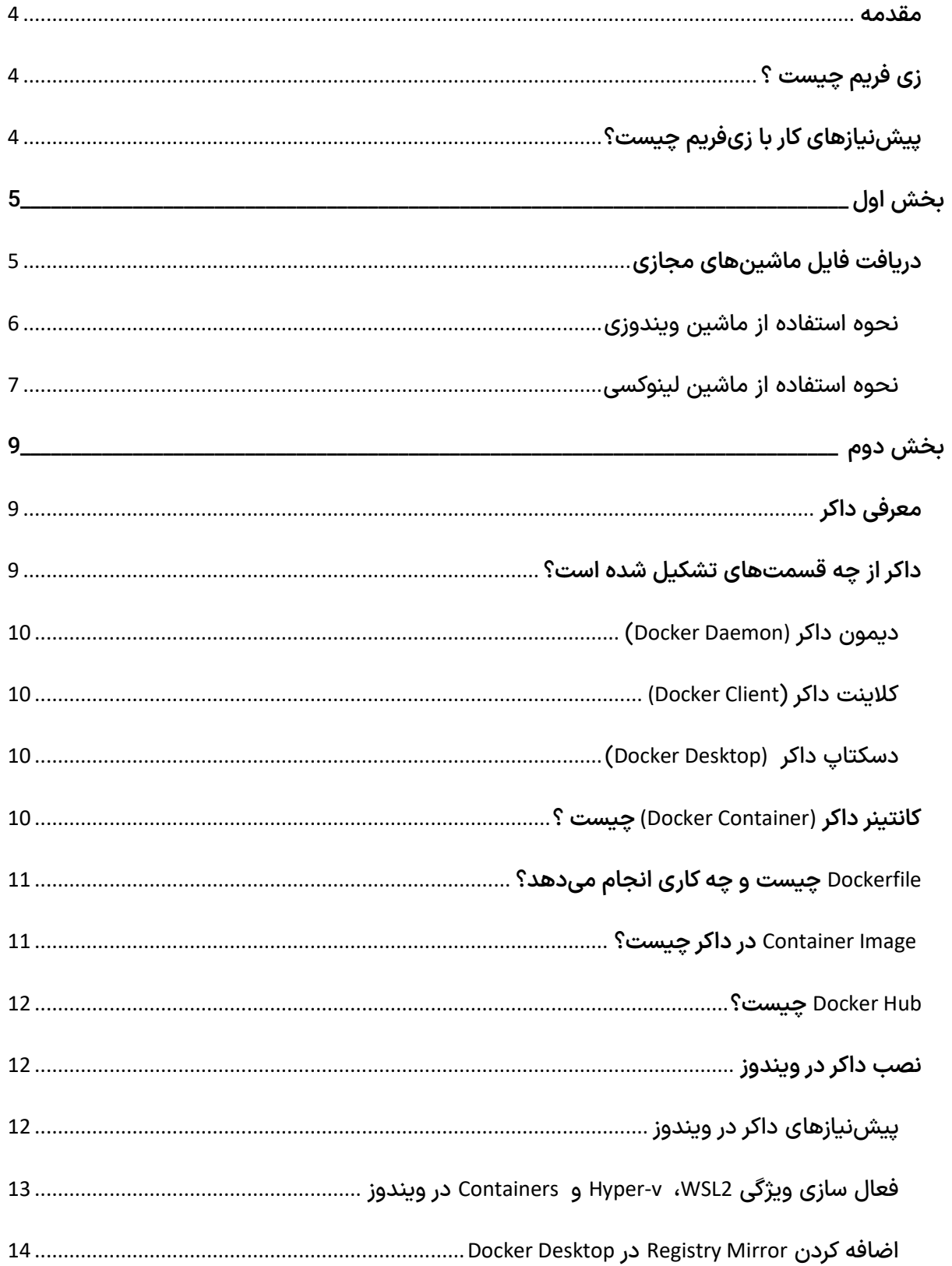

## راهنمای اجرای زیفریم در ماشین مجازی و محیط کانتینری

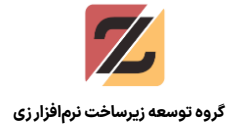

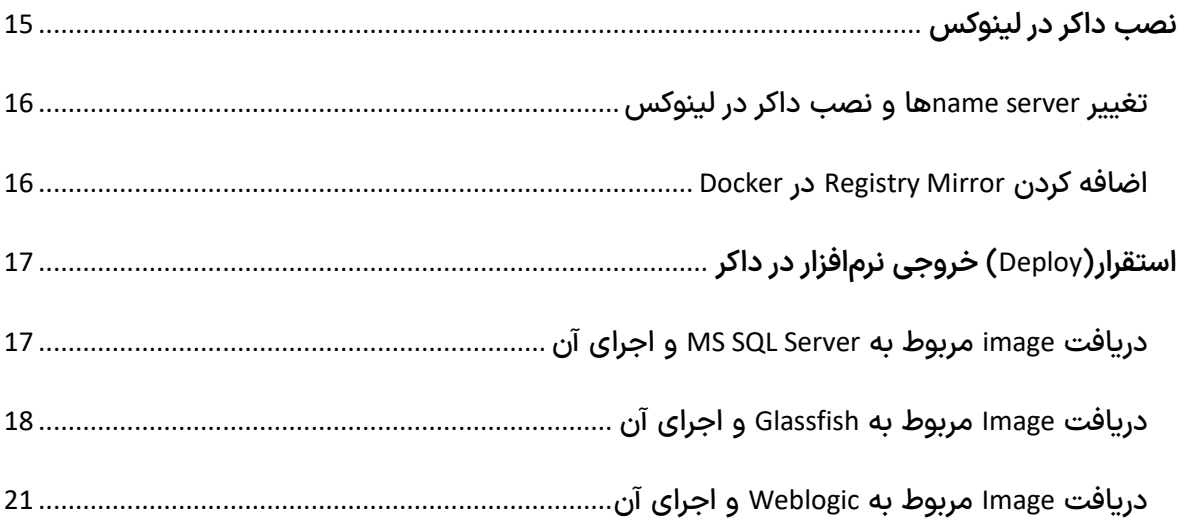

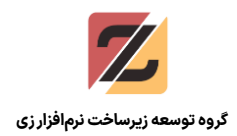

#### <span id="page-3-0"></span>**مقدمه**

این فایل آموزشی شامل دو بخش میشود.

- **بخش اول:** نحوه وارد کردن فایلهای ماشینمجازی در نرم افزار Workstion VMware که در دو نسخه سیستمعامل ویندوز و لینوکس میباشد ارائه میشود. با استفاده از این ماشینهای مجازی دیگر نیازی به نصب نرم افزارهای پیشنیازها در سیستمعامل میزبان نیست و به راحتی میتوانید شروع به توسعه و آزمایش کنید!
- **بخش دوم:** نحوه نصب Docker در ویندوز یا لینوکس و دریافت Imageهای مورد نیاز به منظور اجرای محصولنهایی در محیط کانتینری.

**توضیحات ابتدایی و توصیف بخشهای فنی در سایر مستندات موجود میباشد، اما در این بخش نیز به مواردی اشاره میشود.**

- شما میتوانید د[ر این آدرس](https://zfapp.ir/Documents.aspx) به صفحه مستندات معرفی و توصیف فنی و کارکردی دسترسی داشته باشید.
	- د[ر این آدرس](https://zdgroup.ir/amouzesh/) میتوانید به صفحه آموزش نحوه کار با زیفرم دسترسی داشته باشید.
- همچنین د[ر این آدرس](https://zdgroup.ir/%d9%88%db%8c%d8%af%d8%a6%d9%88%d9%87%d8%a7%db%8c-%d8%a2%d9%85%d9%88%d8%b2%d8%b4%db%8c/) میتوانید به صفحه آموزشهای ویدیویی نحوه کار با زیفریم دسترسی داشته باشید.

## <span id="page-3-1"></span>**زی فریم چیست ؟**

سامانه نرم افزاری زیفریم (Zframe (این امکان را برای توسعه دهنده فراهم می آورد تا به سرعت و به سادگی یک سامانه رایانه ای کوچک تا بزرگ برای فرآیندهای کسب و کار طراحی و تولید نماید. این سامانه یک نرم افزار بومی بوده که به صورت یک خط تولید نرم افزار کار میکند. به طور کلی میتوان گفت: زیفریم رویکردی است سیستماتیک به منظور هرچه کارا نمودن گردش کارهای یک سازمان به نحوی که نسبت به تغییرات پیرامونی انطباقپذیر باشد.

## <span id="page-3-2"></span>**پیشنیازهای کار با زیفریم چیست؟**

برای نصب زیفریم و کار با آن، نیاز به نصب این سه نرم افزار میباشد:

- نرمافزار Server SQL Microsoft، ورژن ۲۰۱۲ و یا ورژن های باالتر
- نرم افزار توسعه جاوا Java Developmen kit (JDK) ورژن ۸ و یا نسخه های بالاتر

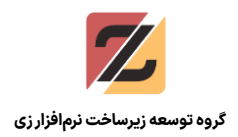

- نرم افزار محیط توسعه برنامههای جاوا NetBeans نسخه ۸٫۱ و یا باالتر
	- نرم افزار Glassfish برای اجرای محصول تولید شده

نکته: نیازی به دانلود و نصب جداگانه این نرمافزارها نیست، کافیست فایل ماشینهای مجازی را دریافت کرده و شروع به توسعه کرد، چرا که همگی این پیش نیازها در ماشین مجازی از قبل نصب شده است.

## <span id="page-4-0"></span>بخش اول

## <span id="page-4-1"></span>**دریافت فایل ماشینهای مجازی**

قبل از دریافت فایلها، برای اینکه بتوانید از ماشینهای مجازی استفاده کنید نیاز به نصب یک Hypervisor در سیستمعامل خودتان دارید. Hypervisor نرمافزاری است که به ما قابلیت ایجاد، مدیریت و کار با ماشین های مجازی را میدهد. پیشنهاد ما استفاده از نرم افزار Workstation VMware نسخه ۱۵ به بعد است که شما میتوانید از [سایتهای ایرانی](https://soft98.ir/os/virtual-machine/1232-vmware-workstation.html) آنرا دریافت کنید.

پس از نصب Workstation VMware نیاز است که فایلماشینها را دریافت و داخل نرم افزار وارد کنیم. همانطور که اشاره شد این ماشینها در دو نسخه ویندوز و لینوکس در دسترس هستند، به جهت کاهش حجم ماشینها تالش شده که از نسخههای سبکتر سیستمعامل استفاده شود که فقط شامل نرمافزارهای پیش،نیاز باشد.

ماشین ویند وزی برابر Lite 10 Windows به همراه نرمافزارها و ماشین لینوکسی برابر minimal Xubuntu میباشد. هر کدام از نسخهها که مایل به دریافت آن باشید از لینکهای زیر قابل دسترس هستند.

فایل هر نسخه از ماشین مجازی در چند پارت RAR قرار گرفته، با کلیک روی لینکهای زیر فایلی را دریافت میکنید که داخل آن لینک دانلود پارتها قرار گرفته، پس از دانلود همه پارتهای مربوط به یک نسخه، آنها را از حالت فشرده خارج نمایید، سپس در ادامه طبق آموزش آنها را وارد کنید.

- o لینک دانلود [فایل ماشین مجازی ویندوز](https://zdgroup.ir/%d9%88%db%8c%d8%af%d8%a6%d9%88%d9%87%d8%a7%db%8c-%d8%a2%d9%85%d9%88%d8%b2%d8%b4%db%8c/)
- o [لینک دانلود فایل ماشین مجازی لینوکس](https://zdgroup.ir/%d9%88%db%8c%d8%af%d8%a6%d9%88%d9%87%d8%a7%db%8c-%d8%a2%d9%85%d9%88%d8%b2%d8%b4%db%8c/)

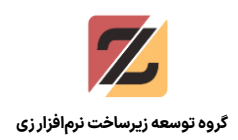

## <span id="page-5-0"></span>**نحوه استفاده از ماشین ویندوزی**

پس از دانلود فایلها آنرا از حالت فشرده خارج کنید، سپس وارد Workstation VMware شوید و مطابق تصویر از زبانه File روی گزینه Open کلیک کنید و سپس فایل OVF را انتخاب کنید، در ادامه پنجرهای باز می شود، روی Import کلیک کنید تا ماشین مجازی وارد شود:

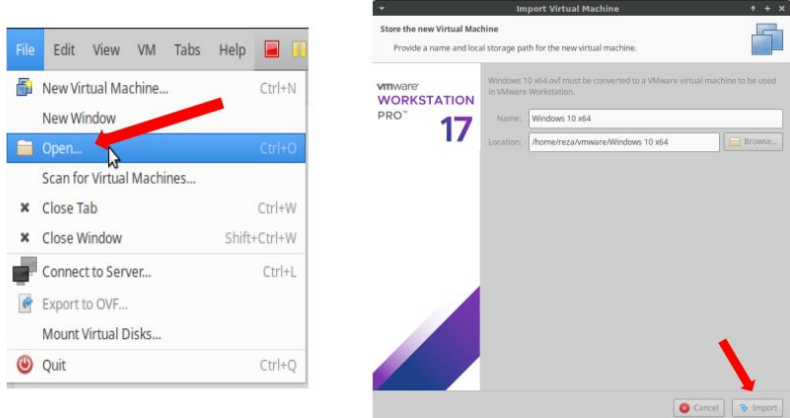

پس از گذشت مدتی ماشین مجازی وارد میشود و میتوانید روی گزینه on power کلیک کنید تا ماشین مورد نظر روشن شود.

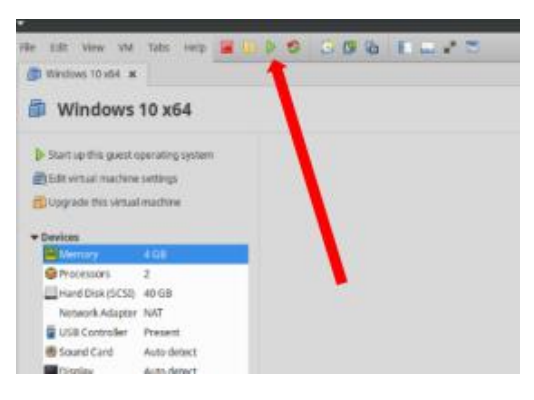

پس از روشن شدن ماشین مجازی میتوانید شروع به کار کنید، نیازی به تغییر یا پیکربندی نمیباشد. از ابتدا این موارد انجام شده است. میتوانید exe.ZIDEEE را از مسیر Desktop اجرا کنید و سپس شروع به توسعه کنید.

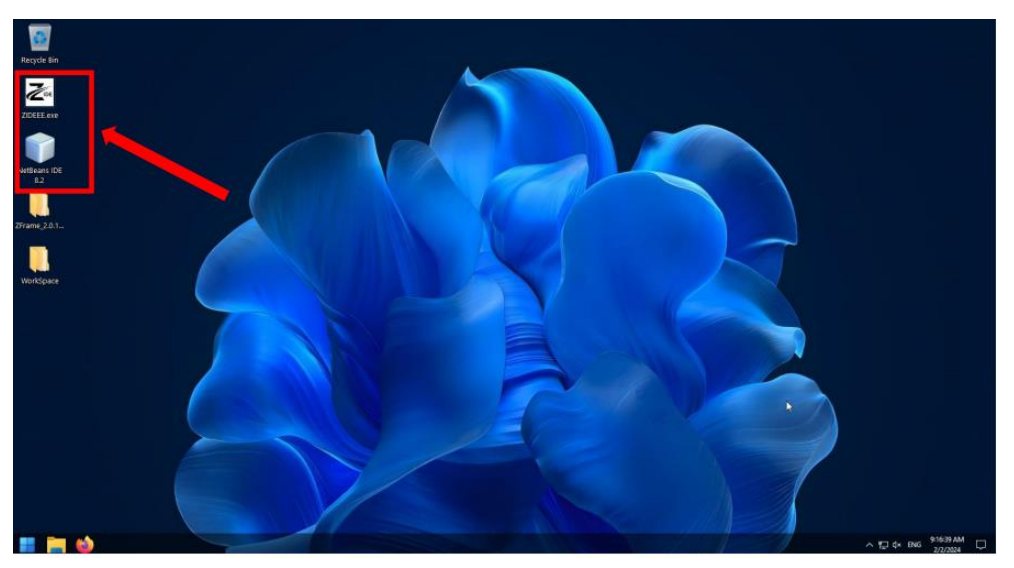

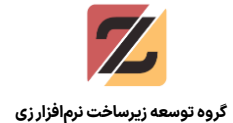

به منظور راحتی و آزمایش از قبل پایگاه دادههای ZF\_MD, ZF\_DB, ZIDEDB ایجاد شده. همچنین در ZIDEEE یک پروژه با عنوان test و داخل آن اپلیکیشنی با نام 1app ایجاد ساخته شده، شما میتوانید آنرا انتخاب کنید و سپس شروع به طراحی فرمها و بررسیهایتان کنید. در غیر اینصورت مطابق نیاز خودتان، پروژه و اپلیکیشن را تعریف کنید.

نرم افزار Netbeans نیز در مسیر Desktop در دسترس است، میتوانید حین یا پس از طراحیتان در ZIDEEE آن را باز کرده و سپس Project Run را انتخاب کنید تا خروجی را مشاهده کنید.

به صورت پیش فرض نیازی به تغییر پیکربندی در Netbeans و فایل zf.configdata نیست، طبق پایگاهداده هایی که از ابتدا ساخته و به آن اشاره شده این فایل کار میکند، تنها نیاز است که پروژه را اجرا کنید!

- اگر نیاز به تغییر یا تعریف پایگاهداده دارید، میتوانید از نرم افزار Studio Data Azure استفاده کنید که در ماشین مجازی از قبل نصب شده است، برای اتصال به پایگاه داده، نیاز با به احراز هویت دارد. مشخصات اتصال به پایگاه داده Server SQL MS به این صورت است:
	- **Username**: sa
	- o **Password**: zframe@123

## <span id="page-6-0"></span>**نحوه استفاده از ماشین لینوکسی**

مراحل دریافت و وارد کردن این نسخه نیز مانند ماشین ویندوزی است. فایل را دانلود کرده و سپس از زبانه File گزینه open را انتخاب کنید و فایل OVF لینوکس را انتخاب کنید و سپس روی Import کلیک کنید. پس از وارد شدن ماشین مجازی، آن را روشن کنید (مطابق تصویر)

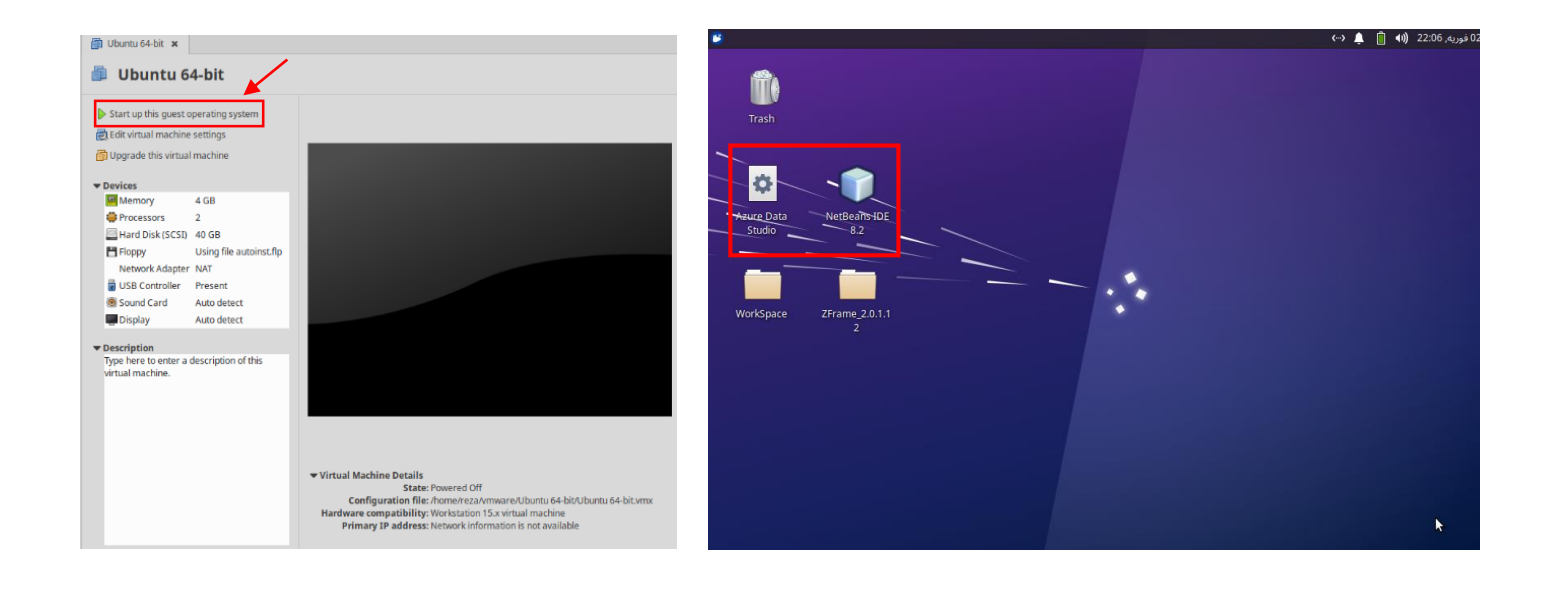

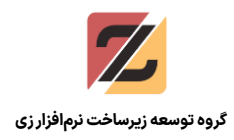

برای اجرای ZIDEEE وارد دایرکتوری 2.0.1.12\_ZFrame که در Desktop قرار گرفته است بشوید و سپس روی exe.ZIDEEE کلیک کنید تا برنامه اجرا شود:

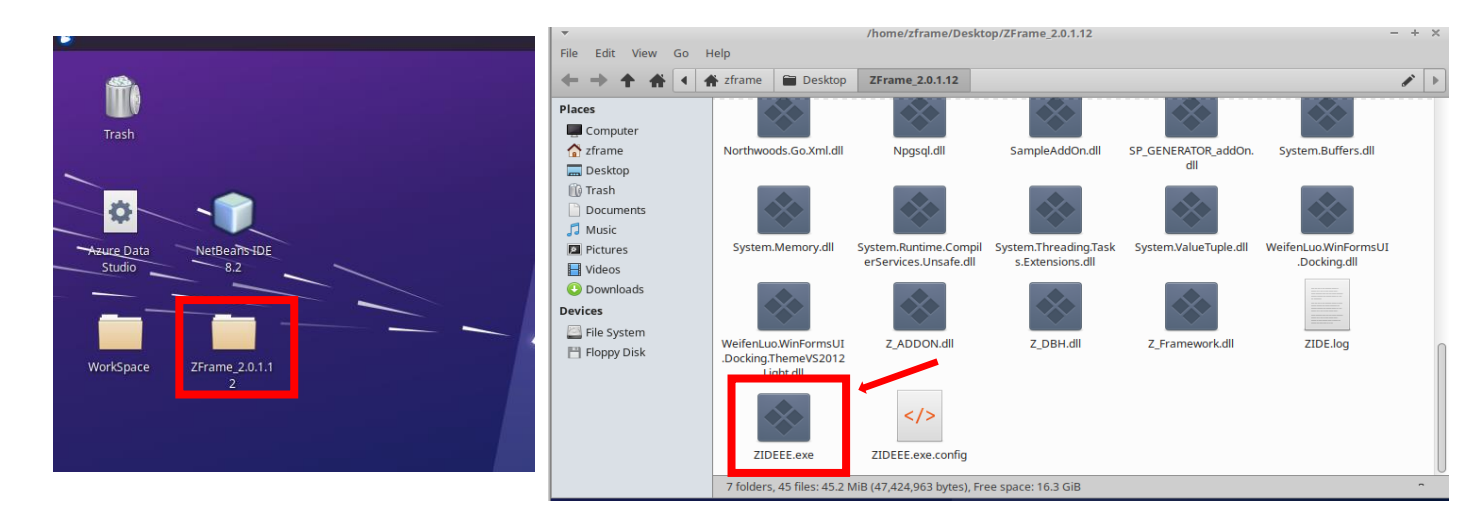

همانند نسخه ویندوزی، در اینجا هم از ابتدا پایگاه دادههای مورد نیاز ساخته شدهاند و در برنامه تعریف شدهاند که شامل یک پروژه با نام test و یک اپلیکیشن با نام 1app در آن است.

همچنین برای اجرای Netbeans کافیست روی آیکون آن که در Desktop وجود دارد کلیک کنید تا باز شود، سپس میتوانید پروژه خود را اجرا کنید. همانند بخش قبل به صورت پیش فرض نیازی به تغییر چیزی نیست، چرا که از قبل موارد مورد نیاز پیکربندی شده است.

درصورتی که قصد تعریف یا تغییری در پایگاه داده دارید میتوانید از نرم افزار Studio Data Azure استفاده کنید که در Desktop قرار دارد و با کلیک بر روی آن اجرا میشود. برای احراز هویت نیز این موارد را وارد کنید:

- **Usename**: sa
- **Password**: zframe@123

**نکته: درصورتی که در مرحلهای از کار، فرمی باز شد و نیاز به وارد کردن رمز عبور داشت، کافیست رمز عبور کاربر را وارد کنید که برابر است با:** *zframe*

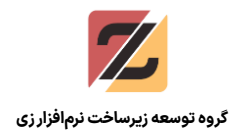

## <span id="page-8-0"></span>بخش دوم

## <span id="page-8-1"></span>**معرفی داکر**

به بیان ساده، داکر (Docker) یک پلتفرم نرمافزاری است که عملیات ساخت، اجرا، مدیریت و توزیع اپلیکیشنها را سادهتر میکند. داکر این سادهسازی فرایند ایجاد اپلیکیشنها را به وسیله مجازیسازی سیستم عامل کامپیوتری انجام میدهد که اپلیکیشن قرار است روی آن نصب و اجرا شود. در واقع، داکر مجموعهای از محصولات پلتفرم به عنوان یک سرویس (PaaS) است که از مجازیسازی در سطح سیستم عامل برای تولید بستههای نرمافزاری استفاده میکند.

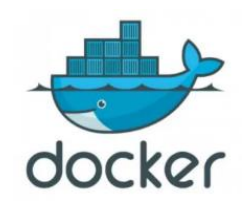

داکر میتواند یک اپلیکیشن و متعلقات آن را در یک نگهدارنده مجازی اجرا کند که روی لینوکس، ویندوز یا مک OS اجرا میشود. Docker با استفاده از زبان برنامه نویسی GO توسعه داده شده است. داکر اپلیکیشنهای بستهبندی شده ایجاد میکند. به این بستهها کانتینر نگهدارنده (Container (گفته میشود.

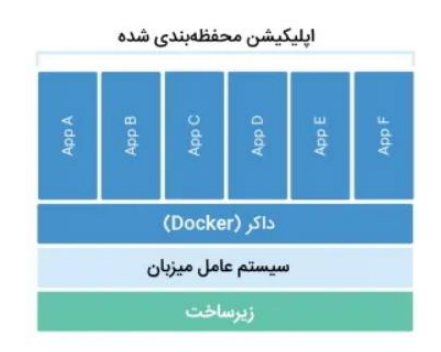

<span id="page-8-2"></span>**داکر از چه قسمتهای تشکیل شده است؟**

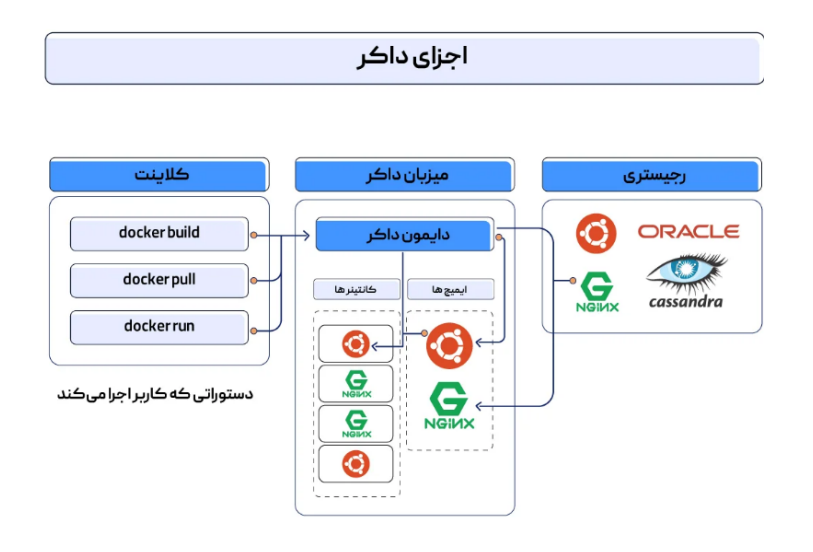

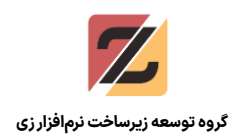

#### <span id="page-9-0"></span>**دیمون داکر (Daemon Docker)**

دیمون داکر سرویسی است که درخواستهای API Docker را میپذیرد و با استفاده از آن میتوان اشیای داکر (Docker Objects) مانند ایمیجها (Images)، کانتینرها، شبکهها ( Networks) و والیومها (Volumes) را مدیر یت کرد. یک دیمون برای مدیر یت سرویسهای Docker میتواند با سایر دیمونها نیز ارتباط برقرار کند. به سروری که Docker Daemon بر روی آن اجرا میشود نیز میزبان داکر (Docker Host) میگویند.

#### <span id="page-9-1"></span>**کالینت داکر )Client Docker(**

کالینت داکر در واقع روش اصلی تعامل کاربران با نرمافزار Docker است. به عنوان مثال وقتی کاربر دستوری مانند *run docker* را وارد میکند، کالینت این دستور را برای اجرا به containerd( فرآیندی که کانتینرها را مدیریت میکند) ارسال میکند. دستورات docker از رابط Docker API استفاده میکنند.

#### <span id="page-9-2"></span>**دسکتاپ داکر (Desktop Docker)**

دسکتاپ داکر برنامهای است که میتوانید آن را به آسانی بر روی محیط سیستمعامل مک، ویندوز و یا لینوکس نصب کنید. Desktop Docker این امکان را به شما میدهد تا برنامهها و میکروسرویسهای کانتینری ایجاد کنید و آنها را با دیگران اشتراک بگذار ید. دسکتاپ داکر شامل ابزارهایی مانند موتور داکر، دیمون داکر، کالینت داکر و برخی از ابزار ها میباشد. توسعهدهندگان همچنین با استفاده از دسکتاپ داکر میتوانند به داکر هاب دسترسی داشته باشند.

### <span id="page-9-3"></span>**کانتینر داکر (Container Docker (چیست ؟**

کانتینر یک واحد نرمافزاری استاندارد است که کدها و تمام متعلقات )Dependency (آن را بستهبندی میکند. به این ترتیب، اپلیکیشن در محیطهای محاسباتی مختلف، سر یعتر و با اطمینان بیشتر اجرا میشود. هر کانتینر یک محیط ایزوله شده را مشابه یک ماشین مجازی (Virtual Machine) فراهم میکند.

برخلاف ماشینهای مجازی، کانتینرهای داکر یک سیستم عامل کامل را اجرا نمیکنند، بلکه هسته (Kernel) میزبان را به اشتراک میگذارند و مجازیسازی را در یک سطح نرمافزاری انجام میدهند.

نرمافزارهای محفظهبندی شده یا Containerized همواره به صورت یکسان و فارق از زیرساختشان اجرا میشوند. کانتینرها نرمافزار را از محیطشان جدا میکنند و با استفاده از کانتینرها اطمینان حاصل میشود که نرمافزار به صورت یکپارچه و فارق از تفاوتهایی مثلاً میان توسعه و سطحبندی عمل میکند.

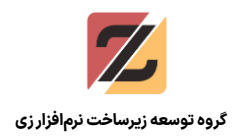

مزایای کانتینرهای داکر شامل این موارد است:

- استاندارد بودن: داکر کانتینرهای استاندارد را برای قابل حمل بودن در همه جا ارائه کرده است.
- حجم کم: کانتینرها کرنل سیستم عامل یک ماشین را با هم به اشتراک میگذارند و بنابراین نیاز ی به یک سیستم عامل برای هر اپلیکیشن وجود نخواهد داشت. این مسئله منجر به بهبود کارایی سرور، کاهش هزینههای سرور و خرید مجوز خواهد شد.
- امنیت: اپلیکیشنها در Containerها ایمنی بیشتری دارند و داکر قدرتمندترین قابلیتهای ایزولهسازی در صنعت را ارائه میدهد.

### <span id="page-10-0"></span>**Dockerfile چیست و چه کاری انجام میدهد؟**

هر Container داکر با یک فایل داکر شروع به کار میکند. Dockerfile یک فایل متنی بوده که داخل آن با یک سینتکس ساده و قابل فهم دستورالعملهای ساخت Docker Image قرار داده شده است (کمی جلوتر این مفهوم را بررسی خواهیم کرد) این فایل اطلاعات مهمی را در برمیگیرد که برای راه اندازی داکر استفاده از آنها ضروری است. در واقع Dockerfile مشخص میکند که پشت Container ما چه سیستم عاملی قرار بگیرد، همینطور از چه زبان ها، متغیرهای محلی، پورتهای شبکه یا غیره استفاده شود. و مهمتر از همه اینکه مشخص کند Container ما بعد از اینکه واقعا اجرا شد قرار است چه کاری انجام دهد.

#### <span id="page-10-1"></span>**Image Container در داکر چیست؟**

یک ایمیج کانتینر داکر (Container Image) بستهای اجرایی نرمافزاری با حجم کم و مستقل است که همه آنچه برای اجرای یک اپلیکیشن مورد نیاز است را در بر میگیرد. این موارد شامل کدها، زمان اجرا(Runtime) ، ابزارهای سیستمی، کتابخانههای سیستمی و تنظیمات الزم است.

این Imageها در زمان اجرا به کانتینرها تبدیل میشوند و این تبدیل در زمان اجرا روی موتور داکر انجام میشود.

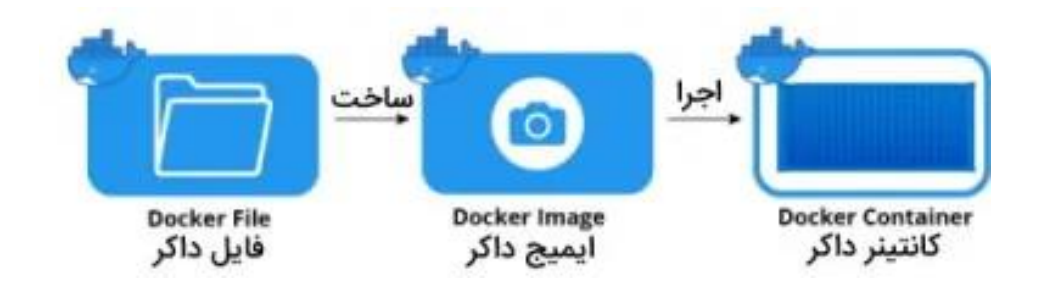

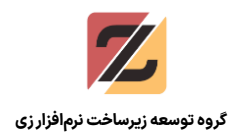

#### <span id="page-11-0"></span>**چیست؟ Docker Hub**

Docker Hub یک مخزن برای به اشتراک گذاری و مدیریت Containerها است. در آنجا میتوان Image های رسمی داکر که معموال به صورت متن باز هستند را پیدا کرد. همچنین کاربران Hub Docker میتوانند ایمیجهای خود را بدون هیچ مشکلی با سایر توسعهدهندگان به اشتراک بگذارند. یعنی اگر خواستیم میتوانیم در Hub Docker حساب کاربری ایجاد کرد و Imageهای خود را در آنجا push کرد تا بعدا خودمان یا دیگران بتوانند آن را pull کنند و در ماشینهای خودشان اجرا کنند.

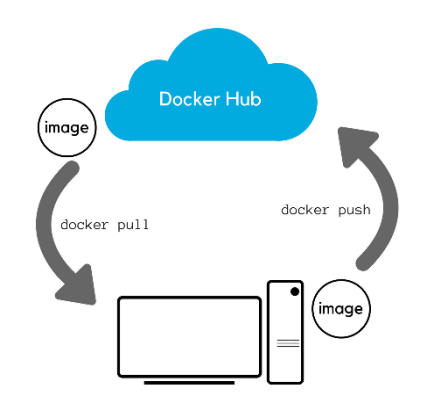

در بخش بعدی با نحوه نصب داکر در ویندوز و لینوکس آشنا میشویم، همچنین در هر بخش، پیشنیازها و مراحل نصب و پیکربندیشان مورد بررسی قرار میگیرد.

### <span id="page-11-1"></span>**نصب داکر در ویندوز**

اولین بار داکر (Docker (برای سیستمعامل لینوکس طراحی شد. داکر سازگاری بسیار باالیی با لینوکس دارد و امروزه میتوان داکر را در ویندوز و مک نیز نصب کرد، اما یک سری پیچیدگیها و پیشنیازهایی دارد و مستقیم روی ویندوز قابل نصب نیست. در این مرحله به آنها اشاره میشود و سپس مراحل نصب را پیش میبریم.

#### <span id="page-11-2"></span>**پیشنیازهای داکر در ویندوز**

.1 **backend 2 WSL**: شما باید ویژگ ی و قابلیت 2 WSL را در داخل ویندوز فعال کنید. برای فعال کردن این قابلیت سیستم شما باید

یک سری از ویژگی ها را داشته باشد که شامل موارد زیر می شوند:

- o Education or ,Enterprise ,Pro 10 Windows که مختص ویندوز نسخه 64 بیتی است.
	- o پردازنده 64 بیتی به همراه SLAT
		- o رم 4 گیگابایتی
- o پشتیبانی از مجاز ی ساز ی سخت افزار level-BIOS باید در داخل تنظیمات BIOS فعال باشد.

## راهنمای اجرای زیفریم در ماشین مجازی و محیط کانتینری

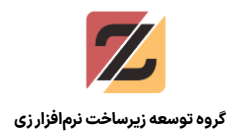

- :میباشد زیر موارد شامل که **Hyper-V backend and Windows containers** .2
- o برای ویندوز 10 سیستم مورد نیاز شما باید از قابلیت backend 2 WSL برخوردار باشد.
	- o ویژگی های V-Hyper و Windows Containersباید در ویندوز فعال باشند.
- o برای اینکه V-Hyper Client از یک اجرای موفقیت آمیز بهره مند شود، پیش نیازهای سخت افزاری زیر باید تهیه شوند:
	- پردازنده 64 بیتی به همراه SLAT
		- رم 4 گیگابایتی
- پشتیبانی از مجازی سازی سخت افزار level-BIOS باید در داخل تنظیمات BIOS فعال باشد.

نکته: قبل از هر کاری، طبق موارد ذکر شده، نیاز است که قابلیت Virtualization در CPU فعال شود. بر اساس مدل و محصول هر شرکت، نحوه وارد شدن به محیط BIOS یا UEFI متفاوت میباشد. مطابق سختافزار خودتان، وارد این محیط شوید و در بخش CPU، گزینهای با عنوانی شبیه به Virturlization CPU یا Technology Virtualication وجود دارد، آن را انتخاب و فعال )Enable )کنید.

#### <span id="page-12-0"></span>**فعال سازی ویژگی 2WSL، v-Hyper و Containers در ویندوز**

از منو استارت ویندوز عبارت featuers را تایپ کنید و سپس turn windows features on or off را انتخاب کنید: سپس در پنجره باز شده، تیک گزینههای v-Hyper و Linux for Subsytem Windows را بزنید تا فعال شوند، پس از آن سیستم خود را ریاستارت کنید.

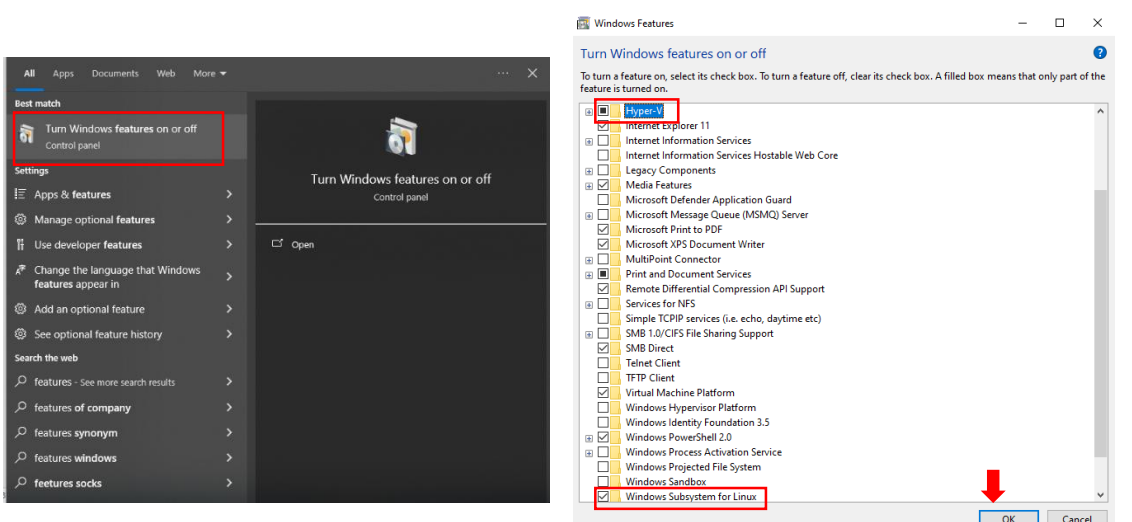

پس از انجام این مراحل، حال وارد مرحله نصب Desktop Docker میشویم، ابتدا نیاز است که آنرا دانلود و کرده و از حالت فشرده خارج کرد. Desktop Docker از وبسایتهای ایرانی قابل دریافت است.

شما میتوانید Desktop Docker را از [این آدرس](https://softsara.ir/docker-desktop/) دریافت کنید.

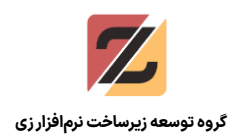

پس از آن وارد مسیر فایلهای دانلود شده، بشوید و Setup را اجرا کنید.

در ادامه تیک دو گزینه Use WSL 2 و Add shortcut to desktop را انتخاب کنید و OK را بزنید.

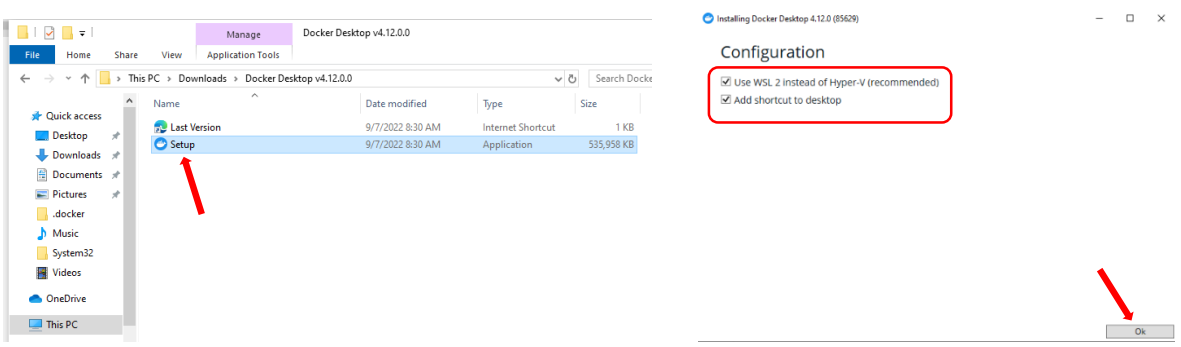

پس از آن عملیات نصب شروع میشود صبر کنید تا این مرحله تمام شود، پس از آن Installation Succeeded نمایش داده میشود و به معنای نصب شدن Desktop Docker میباشد.

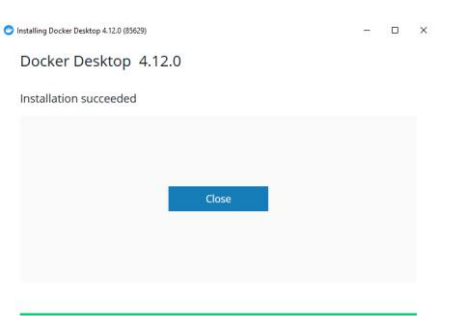

حال میتوانید از Desktop Docker استفاده کنید و imageهای مختلف را pull کرده و آنها را اجرا کنید. اما قبل از انجام هر کاری، باید یک مرحله دیگر انجام شود. به دلیل اینکه متاسفانه کاربران ایرانی تحت تحریم هستند و اگر درخواستی به منظور دریافت یا ارسال image یا هر چیزی به سمت وبسایت docker ارسال شود با خطا دسترسی مواجه میشود.

برای رفع این مشکل میتوانید یک Registry Mirror برای Docker Desktop تعریف کنید تا درخواستها به سمت سروری که در Iran قرار دارد و نقش Mirror را ایفا میکند، ارسال شوند تا بتوان Imageهای مورد نیاز خود را دریافت و در ادامه آنها را اجرا کرد.

#### <span id="page-13-0"></span>**Docker Desktop در Registry Mirror کردن اضافه**

برای این مورد میتوانیم از Mirrorهای مختلف ایرانی که وجود دارد استفاده کرد، اما پیشنهاد ما استفاده از Mirror ارائه شده توسط ArvanCloud است که هم پایدار است و هم سرعت قابل قبولی دارد.

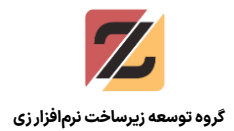

برای افزودن این Mirror Registory ابتدا وارد Desktop Docker شوید و سپس روی گزینه Settings که در

قسمت بالایی قرار دارد کلیک کنید و بعد بخش Docker Engine را انتخاب کنید (مطابق تصویر)

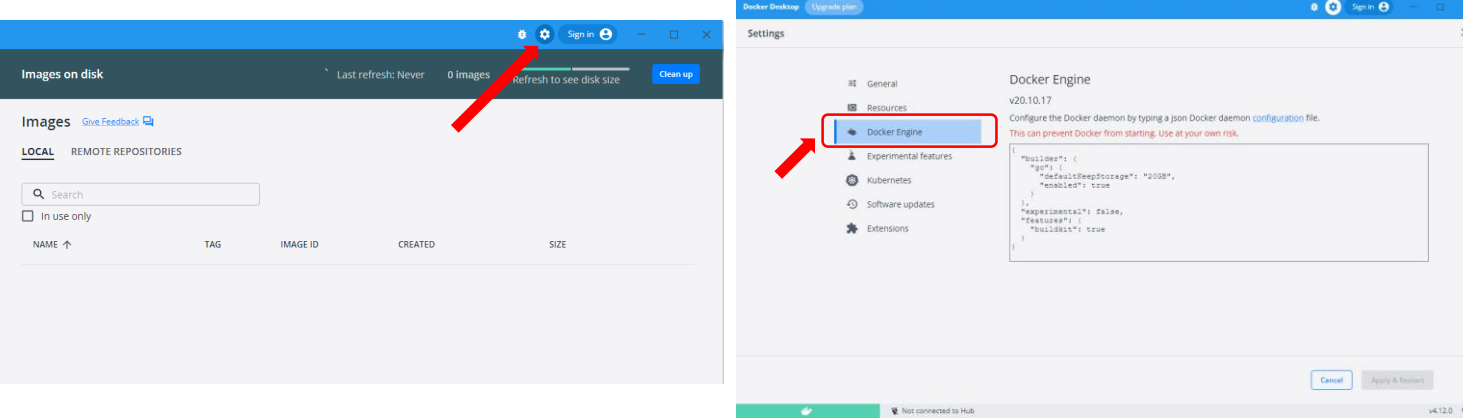

سپس متن زیر را کپی کرده و در کادر باز شده وارد کنید. در ادامه روی Restart & Apply کلیک کنید:

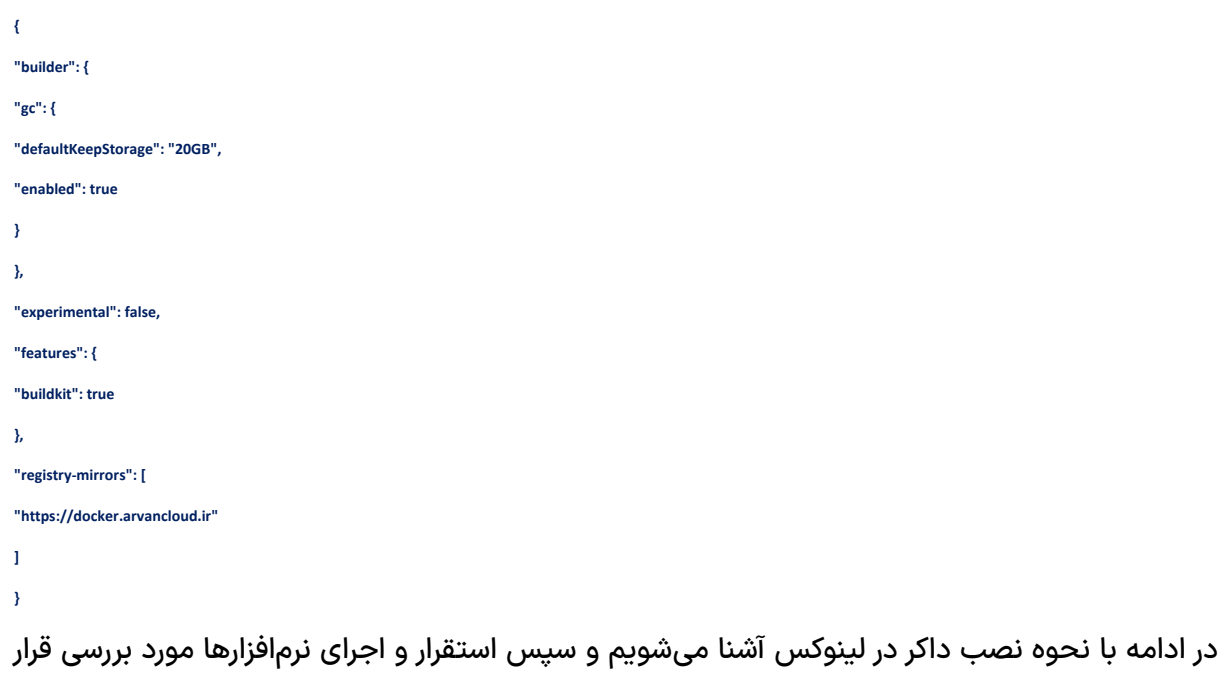

میگیرد.

## <span id="page-14-0"></span>**نصب داکر در لینوکس**

برای نصب داکر با توجه به توزیعی که در حال استفاده از آن هستید، دستورات و مراحل متفاوت میباشد، بنابراین اگر نحوه نصب در هر توزیع لینوکسی توضیح داده شود این بخش طوالنی میشود. اگر مایل بودید میتوانید وارد وبسایت رسمی docker شوید و آموزش نصب با توجه به هر توزیع را در [این آدرس](https://docs.docker.com/engine/install/) مشاهده و دنبال کنید.

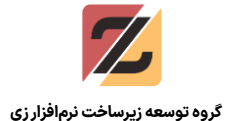

همچنین در وبسایت docker اسکریپتی وجود دارد که با اجرای آن به صورت خودکار، داکر و سایر متعلقات آن نصب میشود. میتوانیم برای نصب از این اسکریپت استفاده کنیم، اما همانطور که قبلتر نیز اشاره شد کاربران ایرانی تحت تحریم هستند و به صورت مستقیم نمیتوان آن را دریافت کرد، به همین منظور باید از VPN، Proxy یا موردی استفاده کرد که این مشلک را دور بزنید و حل شود.

راه حل ساده این است که DNS Serverهای خود را به آدرسهایی تغییر بدهید که این مشکل تحریم را حل میکنند، پیشنهاد ما استفاده از DNS Serverهای شکن (shecan) که یک سرویس ایرانی است، میباشد.

آدرس وبسایت شکن: [ir.shecan://https](https://shecan.ir/)

#### <span id="page-15-0"></span>**تغییر server nameها و نصب داکر در لینوکس**

برای افزودن این Server DNSها وارد Terminal شوید و سپس دستور زیر را وارد کنید:

*sudo bash -c "cp /etc/resolv.conf{,.bakup} && echo -e 'nameserver 178.22.122.100\nnameserver 185.51.200.2' > /etc/resolv.conf"* پس از اجرای این دستور Server DNSها اضافه میشوند و تنظیمات قبلی نیز در فایل *bakup.conf.resolv/etc/* قرار میگیرد تا هر وقت نیاز داشتید آنرا برگردانید یا که اطالعات قبلی را داشته باشید.

حال دستور زیر را وارد کنید تا فایل اسکریپت از وبسایت docker دریافت شود و عملیات نصب شروع شود: *sudo sh -c "curl -fsSL https://get.docker.com -o get-docker.sh && sh get-docker.sh"*

دقت داشته باشید که مدت زمان این مرحله بسته به سرعت اینترنت میتواند متفاوت باشد. با این حال این اسکریپت در خروجی، کاری که انجام میدهد را نمایش میدهد و میتوانید متوجه شوید در کدام مرحله از نصب قرار دارد.

#### <span id="page-15-1"></span>**اضافه کردن Mirror Registry در Docker**

پس از اتمام این مرحله، Docker نصب شده و آماده استفاده است. همانطور که در بخش نصب نسخه ویندوزی اشاره شد، به منظور مواجه نشدن با خطا دسترسی، میتوانیم از Registry Mirrorهایی که در ایران هستند استفاده کنیم. برای افزودن Mirror مربوط به ArvanCloud دستور زیر را اجرا کنید:

```
sudo bash -c "echo -e '{
```
 *\"insecure-registries\": [\"https://docker.arvancloud.ir\"],*

```
 \"registry-mirrors\": [\"https://docker.arvancloud.ir\"]
```
*}'"*

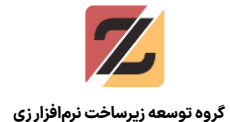

حال برای اینکه در هر مرحلهای که از دستور docker استفاده میکنید از دستور sudo در ابتدای دستورات استفاده نشود، کاربر فعلی را میتوانید به گروه docker اضافه کنید تا دسترسی برای کار با docker را دریافت کرد. برای انجام این کار، دستور روبهرو را اجرا کنید: *{USUER{\$ docker aG- usermod sudo*

پس از انجام این مراحل نیاز است که سرویس داکر restart شود، برای این مورد دستورات زیر را اجرا کنید:

*sudo systemctl daemon-reload sudo systemctl restart docker.service*

## <span id="page-16-0"></span>**استقرار)Deploy )خروجی نرمافزار در داکر**

پس از نصب و پیکربندی داکر، حال میتوانید Imageهای مورد نیاز برای اجرای خروجی وب اپلیکیشنی که در ZIDEEE طراحی شده را دریافت کرده و پس از آن خروجی را در آن محیط اجرا کنید. همانطور که در سایر مستندات ذکر شده است، وب اپلیکیشن تولید شده بر پایه زبان Java میباشد، به همین منظور برای اجرای آن نیاز به Application Server بر پایه جاوا (Java-based) میباشد.

برای بررسی و آزمایش، Docker image دو اپلیکیشن سرور جاوا با نامهای Glassfish و Weblogic را آماده کردهایم که در ادامه به نحوه دریافت و استفاده از آنها در داکر اشاره میشود.

**یادآوری: قبل از اجرا، نیاز است که پایگاه داده** Server SQL MS **در حال اجرا باشد، چرا که طبق توضیحاتی که در مستندات آورده شده، اطالعات فرمها و موارد مربوطه، همگی در پایگاه داده ذخیره میشود و برنامه برای اجرا نیاز به ار تباط با آن را دارد.**

نکته: درصورتی که پایگاه دادهای در سیستم عامل شما نصب نیست، میتوانید از docker image مربوط به Server SQL MS استفاده کنید که از قبل درون آن پایگاه داده مورد نیاز برنامه را ساختهایم. پس فقط در صورتی که پایگاه داده در سیستم شما نصب نیست، بخش دریافت image مربوط به Server SQL MS را دنبال کنید! درغیر اینصورت به بخش دریافت اپلیکیشن سرور ها که در ادامه آمده است مراجعه کنید.

#### <span id="page-16-1"></span>**دریافت image مربوط به Server SQL MS و اجرای آن**

دستور زیر را اجرا کنید تا image توسط داکر دریافت شود:

*docker pull zframedev/mssqlserver:2022*

پس از آن دستور زیر را اجرا کنید تا Server SQL MS شروع به کار کند

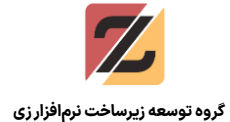

مسیر در لینوکس

*docker run -e "ACCEPT\_EULA=Y" -e "MSSQL\_SA\_PASSWORD=zframe@123" -p 1433:1433 --name sql1 --hostname sql1* -d *zframedev/mssqlserver:2022* حال MS SQL Server به همراه پایگاه دادههایی که از قبل ساخته شده شروع به اجرا میکند.

نکته: در دستور فوق، رمز عبور برای کاربر sa در پایگاه داده 123@zframe انتخاب شده. در بخشهای مربوط به پایگاه داده در این مستند نیز از همین رمز عبور استفاده شده است. اگر در فایل zf.configdata اطلاعات پایگاه داده مطابق دستور فوق نیست، میتوانید رمز عبور را در دستور باال تغییر دهید و یا در configdata.zf مطابق رمزی که دستور باال ثبت شده، تغییر دهید. در ادامه میتوانید اپلیکیشن سرور خود را اجرا کنید و شروع به استقرار نرم افزار خود کنید.

### <span id="page-17-0"></span>**دریافت Image مربوط به Glassfish و اجرای آن**

وارد CMD در ویندوز و Terminal در لینوکس شوید و دستور زیر را وارد کنید:

*docker pull zframedev/glassfish:4.1.1*

منتظر بمانید تا image دریافت شود، سپس برای اجرای آن طبق این مراحل پیش بروید:

ابتدا نیاز است که در Netbeans پروژه خود را Build بگیرید، سپس در مسیری که پوشه WorkSpace را قرار دادهاید، وارد مسیر ZW/build/web شوید. در ادامه در بخش AddressBar مسیر را کپی کنید (مطابق تصویر)

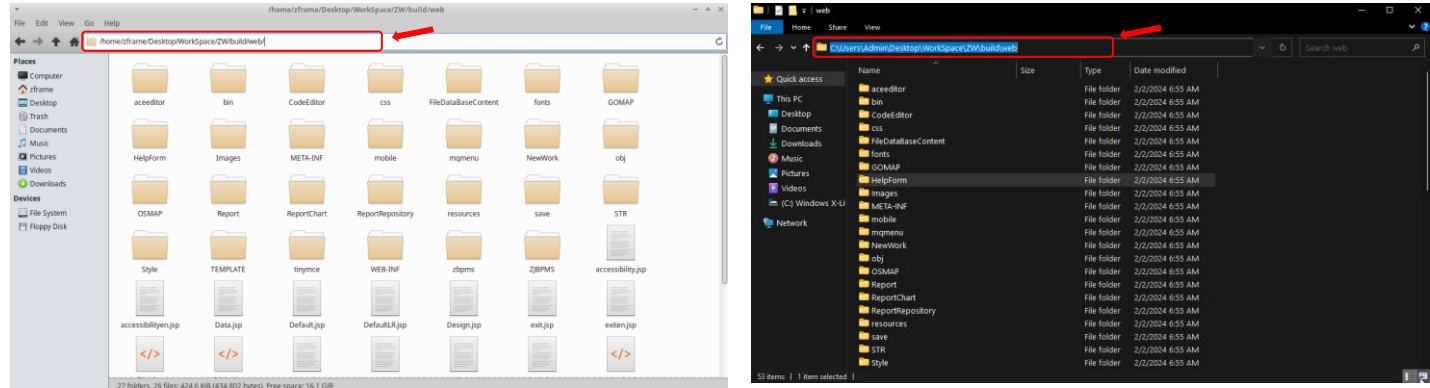

مسیر در ویندوز

پس از اینکه مسیر را کپی کردید وارد Terminal | CMD شوید و دستور زیر را اجرا کنید:

*docker run -itd --network=host -v PATH:/opt/project zframedev/glassfish:4.1.1*

نکته: به جای PATH آدرسی که کپی کردهاید را وارد کنید

با این کار، مسیر پروژه در داکر Bind شده است، یعنی داکر به مسیری که دادهایم دسترسی دارد و میتواند

از آن فایلها برای Deploy پروژه استفاده کند.

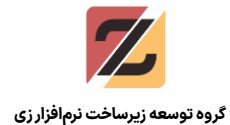

پس از اینکه این دستور را اجرا کردید وارد مرورگر شوید و آدرس https://localhost:4848 را وارد کنید، سپس صفحه زیر باز میشود

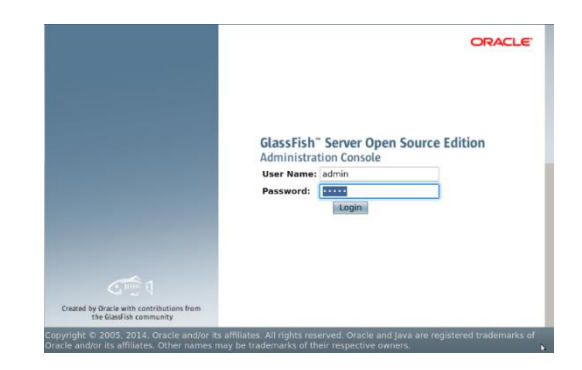

نام کاربری و رمز عبور پیشفرض admin میباشد، آنها را وارد کنید و روی دکمه Login کلیک کنید، سپس وارد کنسول مدیریتی میشوید، در قسمت منو سمت چپ، گزینه Applications را انتخاب کنید، سپس روی Deploy کلیک کنید.

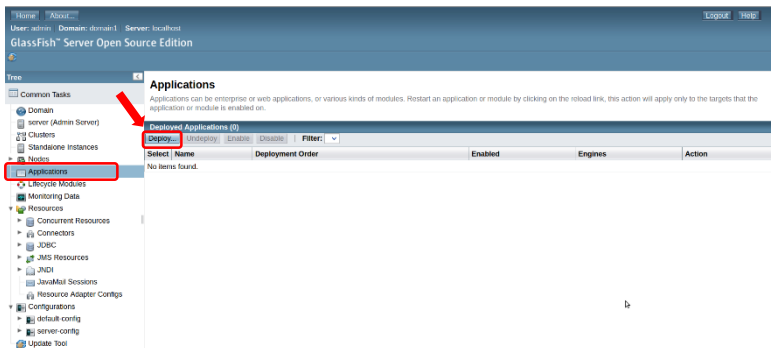

پس از آن در صفحه باز شده در قسمت Location گزینه دوم را انتخاب کنید و بعد Folders Browse را انتخاب کنید

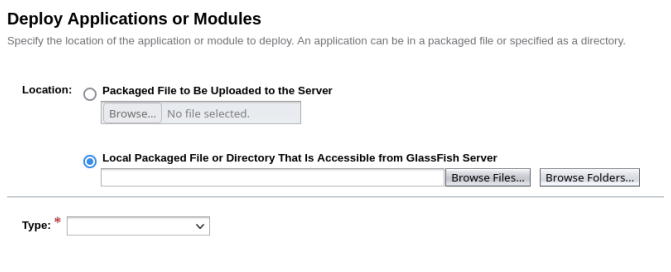

در ادامه، صفحهای برای انتخاب Folder باز میشود، مسیر opt/ را باز کنید، project را انتخاب کنید و بعد

choose Folder را انتخاب کنید.

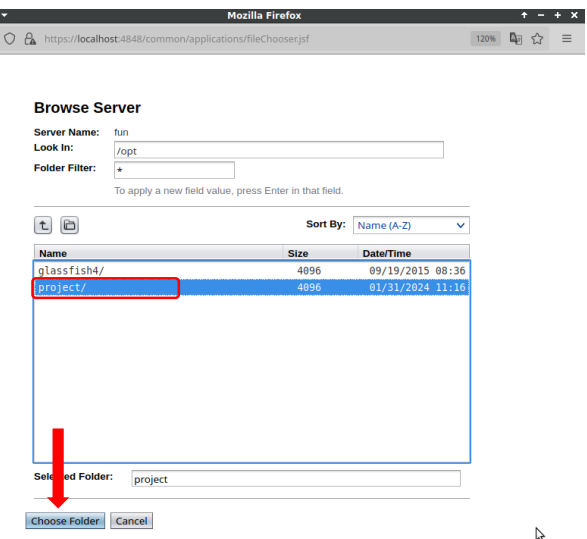

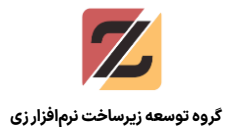

پس از آن در قسمت Type گزینه Application Web را انتخاب کنید و سپس OK را بزنید تا عملیات Deploy انجام شود.

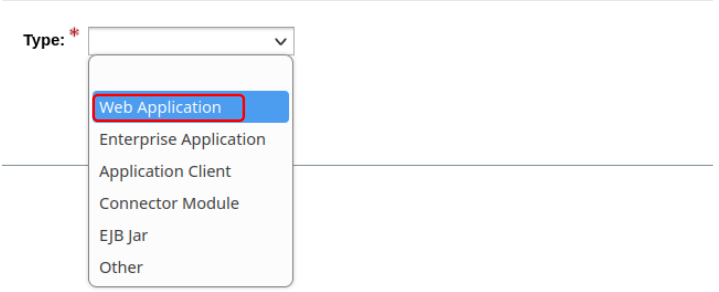

پس از اینکه اپلیکیشن deploy شد صفحه زیر باز میشود، مطابق تصویر از قسمت Action گزینه Launch را انتخاب کنید

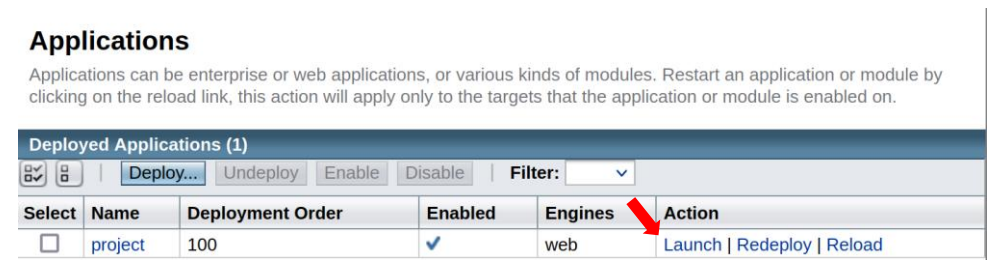

پس از آن در صفحه باز شده، میتوانید روی لینک کلیک کنید تا خروجی را بر اساس طراحیای که انجام دادهاید مشاهده کنید.

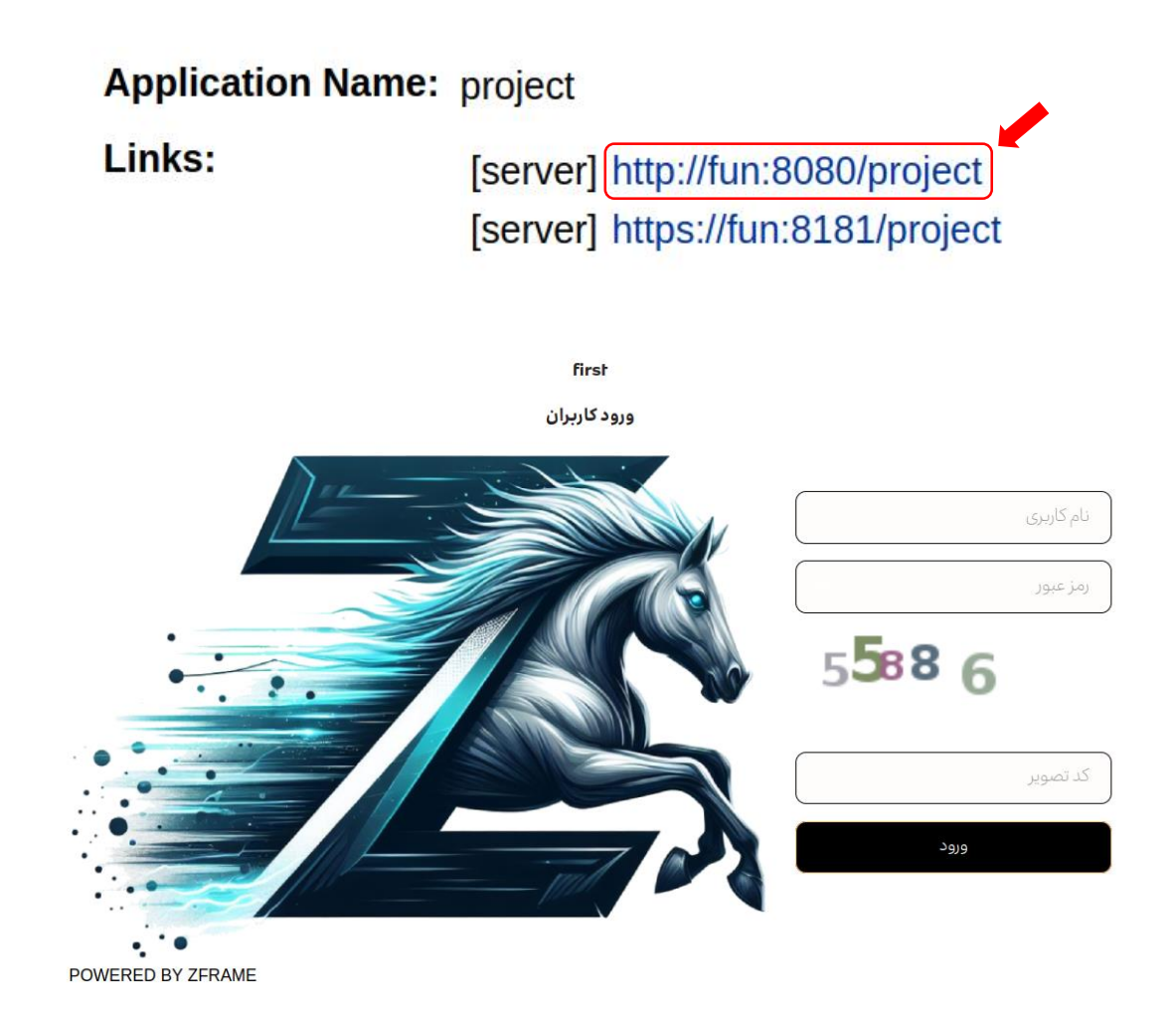

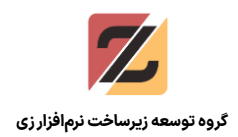

#### <span id="page-20-0"></span>**دریافت Image مربوط به** Weblogic **و اجرای آن**

وارد CMD شوید و دستور زیر را وارد کنید تا image مربوطه دریافت شود:

*docker pull zframedev/weblogic:12.2.1.4*

منتظر بمانید تا image دریافت شود. همانند توضیحاتی که در قسمت glassfish ارائه شد، مفاهیم در این بخش نیز مشابه است.

ابتدا نیاز است که در Netbeans پروژه خود را Build بگیرید، سپس در مسیری که پوشه WorkSpace را قرار دادهاید، وارد مسیر ZW\build\web شوید. در ادامه در بخش AddressBar مسیر را کپی کنید (مطابق تصویر)

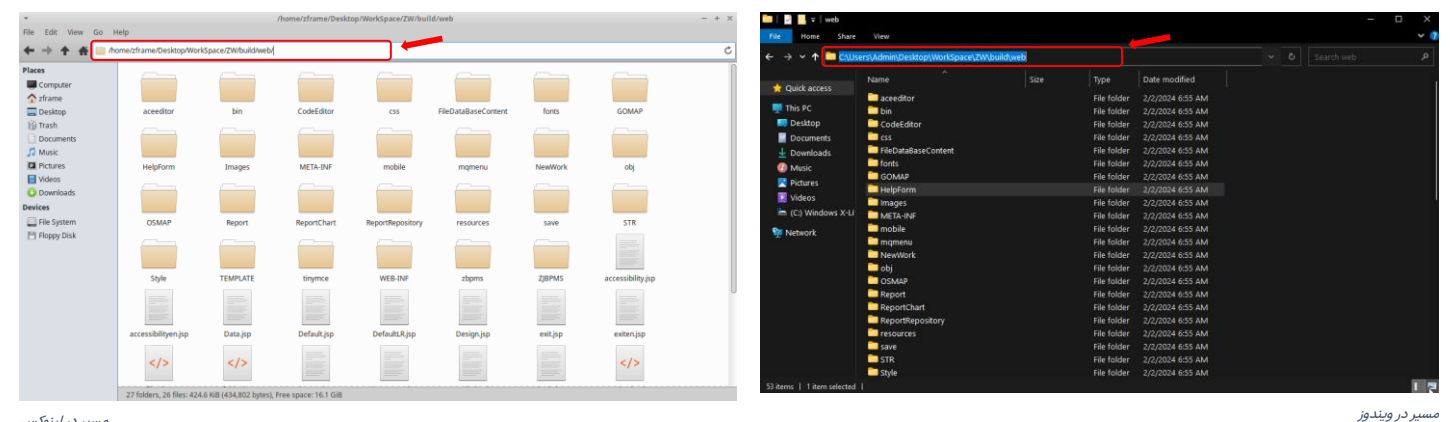

مسیر در لینوکس

پس از آن وارد CMD شوید و دستور زیر را اجرا کنید:

*docker run -itd --network=host -v PATH:/opt/project zframedev/weblogic:12.2.1.4*

نکته: همانند بخش glassfish در اینجا نیز به جای PATH مسیر کپی شده را وارد کنید.

سپس وارد مرورگر شوید و این آدرس را وارد کنید: *console:9002/localhost://https*

در پنجره باز شده در قسمت نام کاربری: weblogic و در قسمت رمز عبور 123@Admin را وارد کنید.

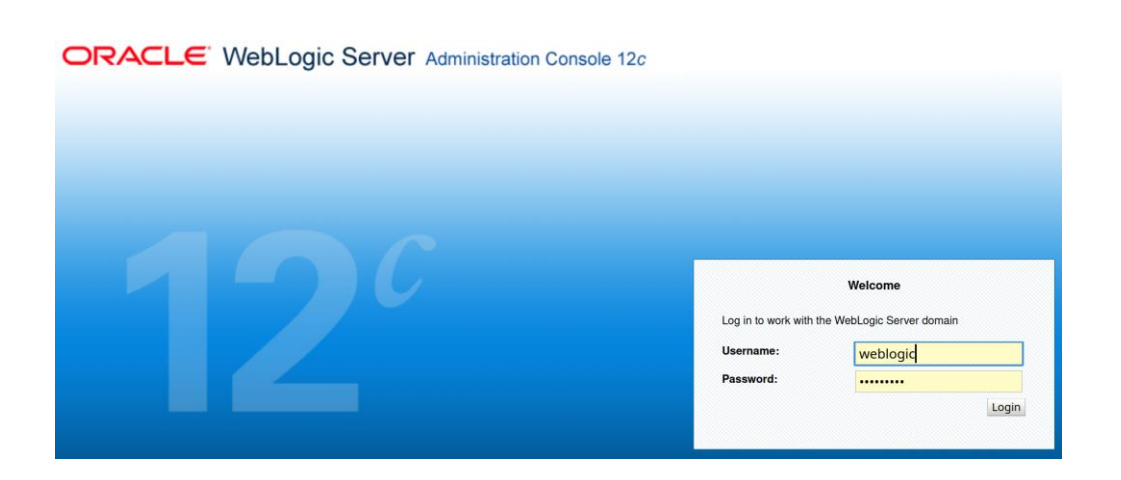

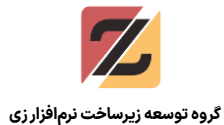

سپس کنسول مدیریتی باز میشود، در سمت چپ گزینه Deployments را انتخاب کنید و بعد روی Install کلیک کنید:

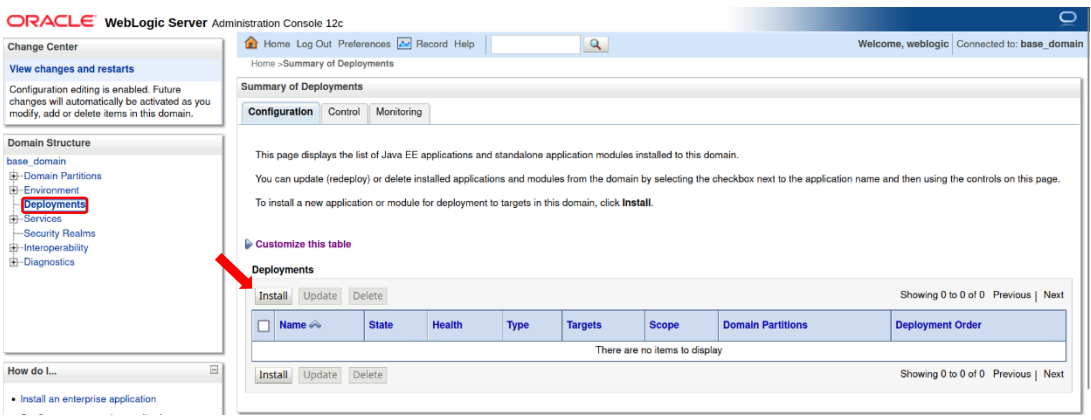

در پنجره باز شده جدید قسمت path آدرس opt/ را وارد کنید، سپس project را انتخاب کنید و روی Next کلیک کنید

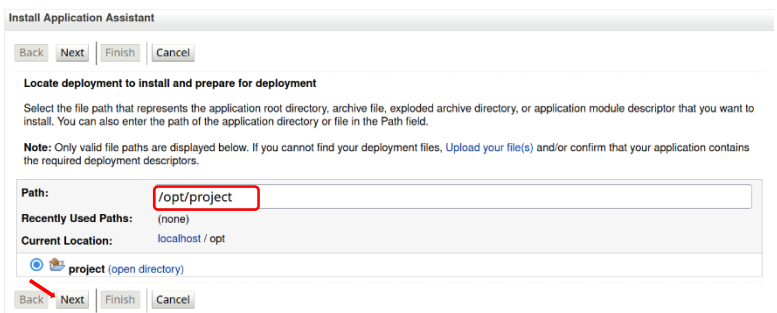

### سپس در پنجره بعدی روی Next کلیک کنید و بعد Finish را انتخاب کنید.

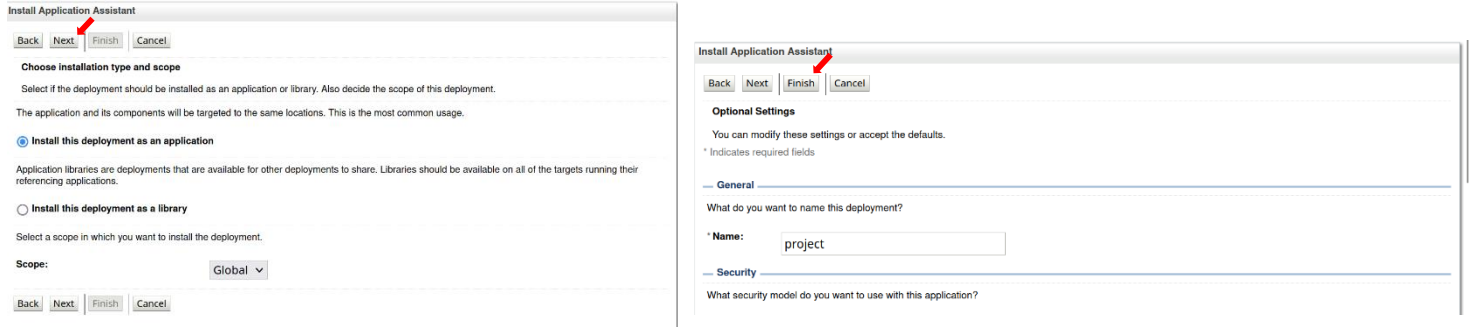

در ادامه روی project کلیک کنید و سپس در پنجره جدید وارد زبانه testing شوید و روی لینک مشخص

#### شده کلیک کنید تا صفحه اپلیکیشن باز شود.

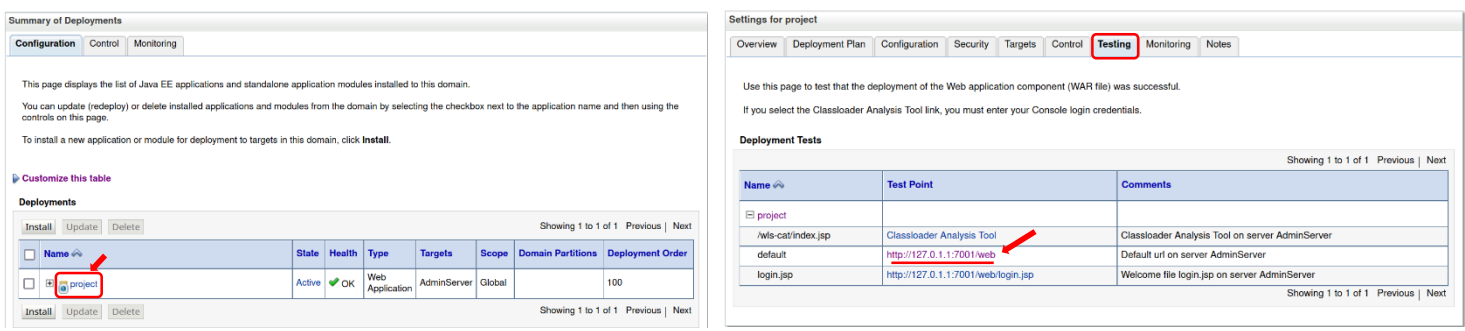

## راهنمای اجرای زیفریم در ماشین مجازی و محیط کانتینری

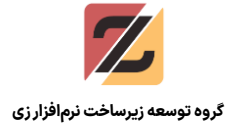

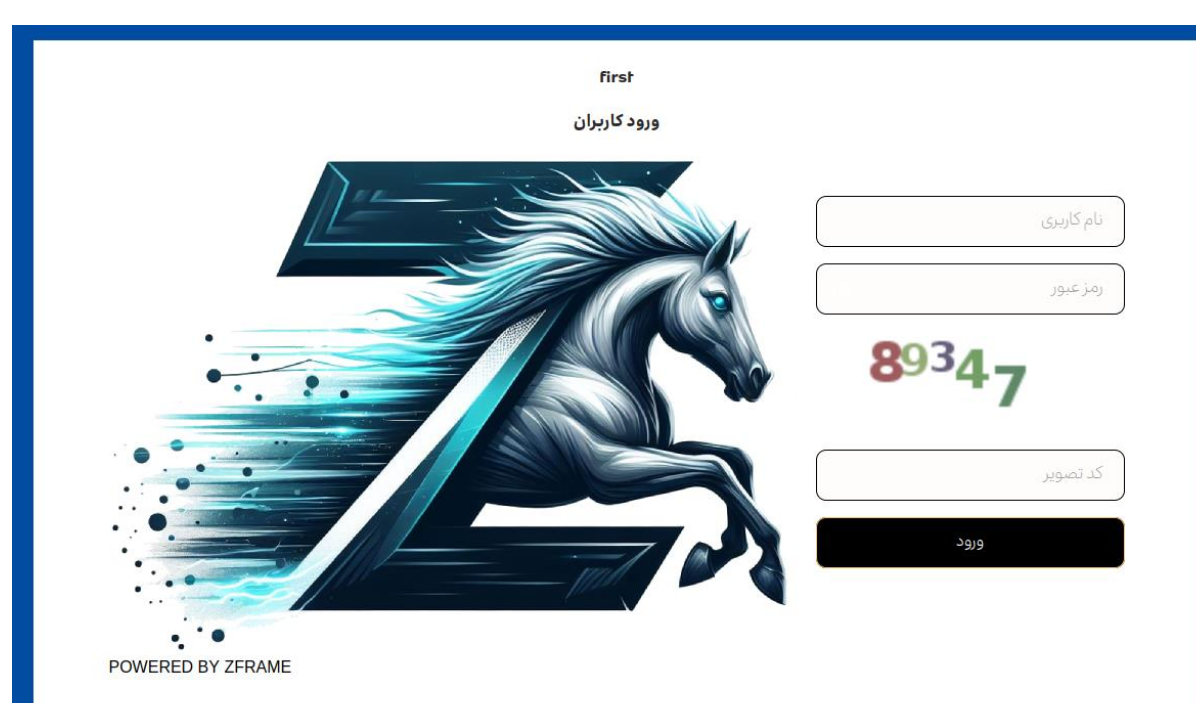